|                                                                                                    | <u>ency Express C</u>                                                                                 |                                               |                                                                                      |                                                                                      |
|----------------------------------------------------------------------------------------------------|----------------------------------------------------------------------------------------------------|-----------------------------------------------|--------------------------------------------------------------------------------------|--------------------------------------------------------------------------------------|
| Instru                                                                                                    | ictions for ordering on                                                                               | line from NH Foe                              | od Bank                                                                              |                                                                                      |
| 1. On the NH Food Bank web s<br>(www.nhfoodbank.org), at the                                                                                                    | AGENUT RESU                                                                                           |                                               | CONTACT >                                                                            |                                                                                      |
| yellow bar, click on the box t<br>says "Agency Resources". On                                                                                                    | hat How To Hel                                                                                        | p About                                       | Us                                                                                   |                                                                                      |
| top left of the following screen c                                                                                                    | lick                                                                                                  |                                               | ~                                                                                    |                                                                                      |
| on " <b>Agency Express Orde</b><br>Scroll down until your see CLI                                                                                                    | СК                                                                                                    |                                               | AND PLACE YOUR ORDER<br>725 x240 if you have any questions                           | or concerns!                                                                         |
| HERE TO LOG IN AND PLA<br>YOUR ORDER in green.                                                                                                    | CE                                                                                                    | Video Tutorials                               |                                                                                      |                                                                                      |
|                                                                                                    |                                                                                                    | Our Agency Relations Depar                    | rtment has created these videos to                                                   | help vou navigate the Agency                                                         |
| Login                                                                                                    | <ol> <li>Enter your User Nam<br/>change12.</li> </ol>                                                 | ne, Password, and                             | Program Code. Y                                                                      | our Password is                                                                      |
| User Name:                                                                                                    | 3. You can click on the I need to enter your User I                                                   | Name and Program                              | Code each time you                                                                   | ı log in. You will                                                                   |
| Password:<br>change12 Forgot Pa                                                                                                    | need to enter your passy computers (i.e. library, frie                                                |                                               | ease don't check thi                                                                 | s box on public                                                                      |
| Program Code:<br>Forgot Pro                                                                                                    | 4. Click on the <b>Log In</b> bu come up. If it does, click t                                         | tton. The Activity St                         |                                                                                      |                                                                                      |
| Remember me next time.                                                                                                    | Go back to step 1 and lo                                                                              | g in again.                                   | itatus Alert                                                                         |                                                                                      |
| Need to clear your username and program Log In                                                                                                    |                                                                                                    | Welcome                                       | to the New Hampshire Food B                                                          | ank online ordering system.                                                          |
|                                                                                                    |                                                                                                    | Close                                         |                                                                                      |                                                                                      |
| <ol> <li>Place the cursor on the Order O</li> <li>Under Pickup/Delivery click on orders, click on Pickup*.</li> <li>*Note – For Delivery orders, your times are already listed below th For Delivery orders, skip to step</li> </ol> | the drop down arrow. Then,<br>upcoming scheduled delivery<br>e Scheduler under <b>My App</b>          | for Pickup                                    | Right Aid. Right<br>r Options Report<br>ping List<br>k Out<br>r Management<br>couler | Scheduler<br>Pickup / Delivery D<br>- Select One -<br>Delivery<br>Pickup<br>Shapping |
| Scheduler<br>Pickup / Delivery Date: Time:<br>Pickup V                                                                                                    | Reserve 8.                                                                                            | Available dates will b                        | on <b>m</b> next to the <b>Da</b><br>be highlighted in dark                          | •                                                                                    |
| Date: Time:                                                                                                    |                                                                                                    | the date you wish to                          | select.                                                                              | space                                                                                |
| Su No Tu We Th Fr Sa<br>4 2 3 4 5 6 7<br>ats 8 9 10 11 12 13 44<br>45 16 17 18 19 20 24                                                                                                    | 008:20 AM 010:40 Af 10.<br>008:40 AM 011:00 Af 0.<br>009:00 AM 011:20 Af                              |                                               | to the left of the ti                                                                |                                                                                      |
| 22 23 24 25 26 27 28                                                                                                    | 0 10:00 AM 0 12:50 P                                                                                  |                                               |                                                                                      |                                                                                      |
| <ol> <li>Place the cursor on the Order<br/>Shopping List.</li> <li>In the Search box, under Foo<br/>down arrow. Then click on eith<br/>shopping list) or Purchased<br/>shopping list). Then click the Sea</li> </ol>                 | <b>d Source</b> , click on the drop<br>ner <b>Donated</b> (for the regula<br>(for the purchased item) | D Check Out<br>Check Out<br>Corder Management | - Seleci a Calegoly -                                                                |                                                                                      |
|                                                                                                    | (OVER)                                                                                                |                                               | New Hampshire<br>FOOD<br>BANK<br>Program of Catholic Charities NH                    | FEEDING<br>AMERICA                                                                   |

|            |                                 |                |                        |                      |                   | (CONT     | INUED)                        |                        |          | £1                 |                      |
|------------|---------------------------------|----------------|------------------------|----------------------|-------------------|-----------|-------------------------------|------------------------|----------|--------------------|----------------------|
| in Donco A | dd to Cort r                    |                | s before leaving page  |                      |                   |           |                               |                        |          | Shopping Cart      |                      |
|            | 3                               | iquesteu items | s before leaving page  |                      |                   |           |                               |                        |          | Total Line Items   | Total Due<br>\$14,40 |
|            | <u>Available</u><br><u>Oty.</u> | Item No.       | Description            | <u>Unit</u><br>Price | <u>VAP</u><br>Fee | Pack Size | <u>Feature</u><br><u>Type</u> | <u>Gross</u><br>Weight | Favorite |                    | Gross Weight<br>80   |
| 4          | 4                               | NHFB10         | Grape Jelly            | 3.60                 | 0.00              | 12/18 oz  |                               | 20                     |          | Print Clear Cart A | dd to Cart Check Out |
|            | c                               |                | Warnston Farma Basevit |                      |                   |           |                               |                        | L        |                    | <u></u>              |

- 15. Scroll down each page to find the item you wish to order. You can click on the item number for a more detailed description.
- 16. Click on the Order Qty box for the item, and type in a quantity equal to or less than the Available Qty. Do not hit the Enter key at this time.
- 17. Before selecting another item, click on Add to Cart in the upper right or lower left of the page. The item is not placed in the shopping cart unless you do this.
- 18. To order additional items, repeat steps 15 through 17.
- 19. When all items have been added to the cart. click on **Check out**.

|                                 |               |             |          |      |                 | Prin          | t <u>Clear Cart</u> | Continu      | e Shopping Updat         | Cart :     | Submit Cart | My Appointment<br>Reference Number: PO168612                            |
|---------------------------------|---------------|-------------|----------|------|-----------------|---------------|---------------------|--------------|--------------------------|------------|-------------|-------------------------------------------------------------------------|
| Order Qty                       | Item No.      | Description | Quantity | UOM  | Gross<br>Weight | Unit<br>Price | Packaging<br>Type   | Pack<br>Size | Handling<br>Requirements | VAP<br>Fee | Special     | Pickup/Delivery Date: Time:<br>Pickup Select                            |
| X<br>4<br>Available<br>Qty. [4] | <u>NHFB10</u> | Grape Jelly | 4        | CASE | 80              | 3.60          | Case                | 12/18<br>oz  | Dry                      | 0.00       |             | Delivery<br>Please limit comment to 255 characters, no<br>Pickup<br>er) |
|                                 | CHIRSO3       |             |          | CASE |                 |               |                     |              |                          |            |             |                                                                         |

- 20. You can review your order at this time. A line item can be deleted by clicking on the **X** above the **Order Qty**. The order quantity can be changed by clicking on the Order Qty box and highlighting the quantity, entering a new quantity, and clicking on Update Cart. To remove all line items from the cart, click on Clear Cart, then click on Update Cart and the cart will be emptied.
- 21. When you have finished reviewing the order, click the calendar icon me below the Date space.
- 22. The date you scheduled earlier will be highlighted in yellow (green for delivery). Click on the date to select it.
- 23. Click the clock icon () next to the **Time** space.
- 24. Click on the circle to the left of the time to select it.
- 25. You may type comments into the space provided.

| 26. Click on Submit Cart to place the order. | Your order will not be transmitted to the Food Bank until you do this. |
|----------------------------------------------|------------------------------------------------------------------------|
|                                              |                                                                        |

| ERICA Right Ald. Right Peop<br>ne Order Options Report | Order Management |                  |               |                     |             |                      |  |  |  |  |  |
|--------------------------------------------------------|------------------|------------------|---------------|---------------------|-------------|----------------------|--|--|--|--|--|
| Shopping List<br>Check Out                             |                  | Reference Number | <u>Status</u> | <u>Gross Weight</u> | Total Price | Pickup/Delivery Date |  |  |  |  |  |
| Order Management<br>vity S Scheduler                   | = 0 /            | P0168512         | Acknowledged  | 6.00                | \$1.08      | 05/11/2011           |  |  |  |  |  |
|                                                        |                  | PO168503         | Invoiced      | 120.00              | \$2.16      | 04/27/2011           |  |  |  |  |  |

You should receive a confirmation email within about one hour of submitting your order. If you do not receive the email, please contact the NH Food Bank to confirm that your order was received. A summary of orders that were previously submitted can be viewed in the Order Management screen. The order detail can be viewed and/or printed by clicking the printer icon in the left column. Please contact the Food Bank immediately if you need to cancel an order that has been submitted.

For assistance, call the Agency Relations department at 603-669-9725.

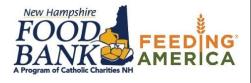